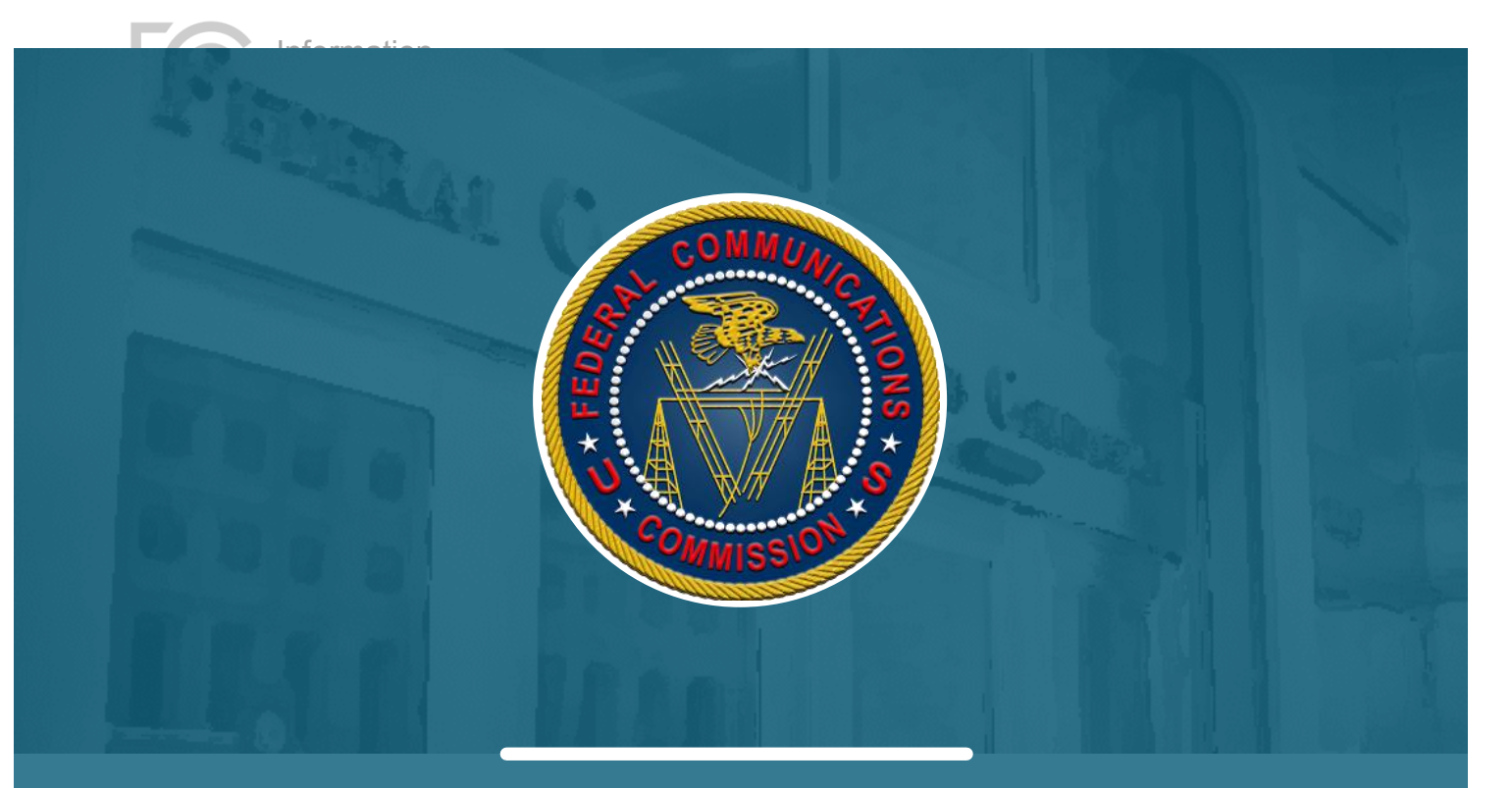

UNITED STATES **FEDERAL COMMUNICATIONS COMMISSION**

INFORMATION TECHNOLOGY

# **NETWORK OUTAGE REPORTING SYSTEM (NORS) APPLICATION PROGRAMMING INTERFACE (API) DEVELOPER GUIDE**

445 12TH STREET SW, WASHINGTON, DC 20554

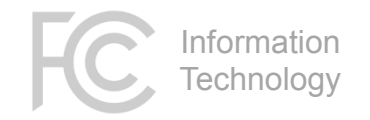

### <span id="page-1-0"></span>Revision Log

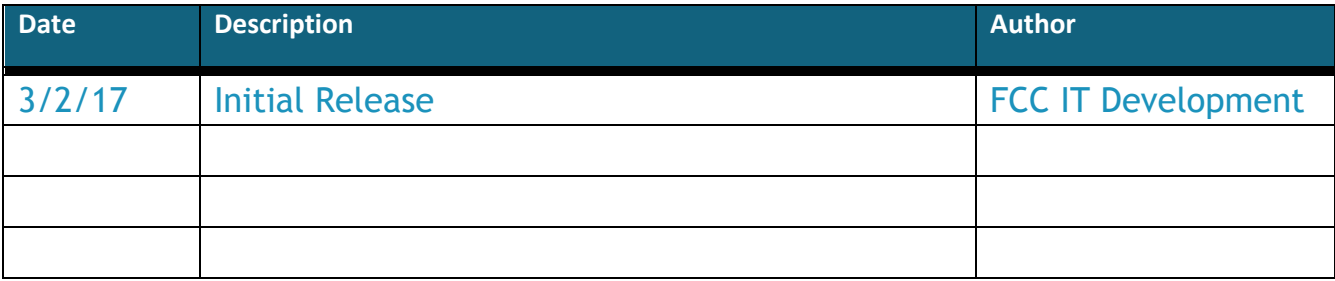

# <span id="page-2-0"></span>**Table of Contents**

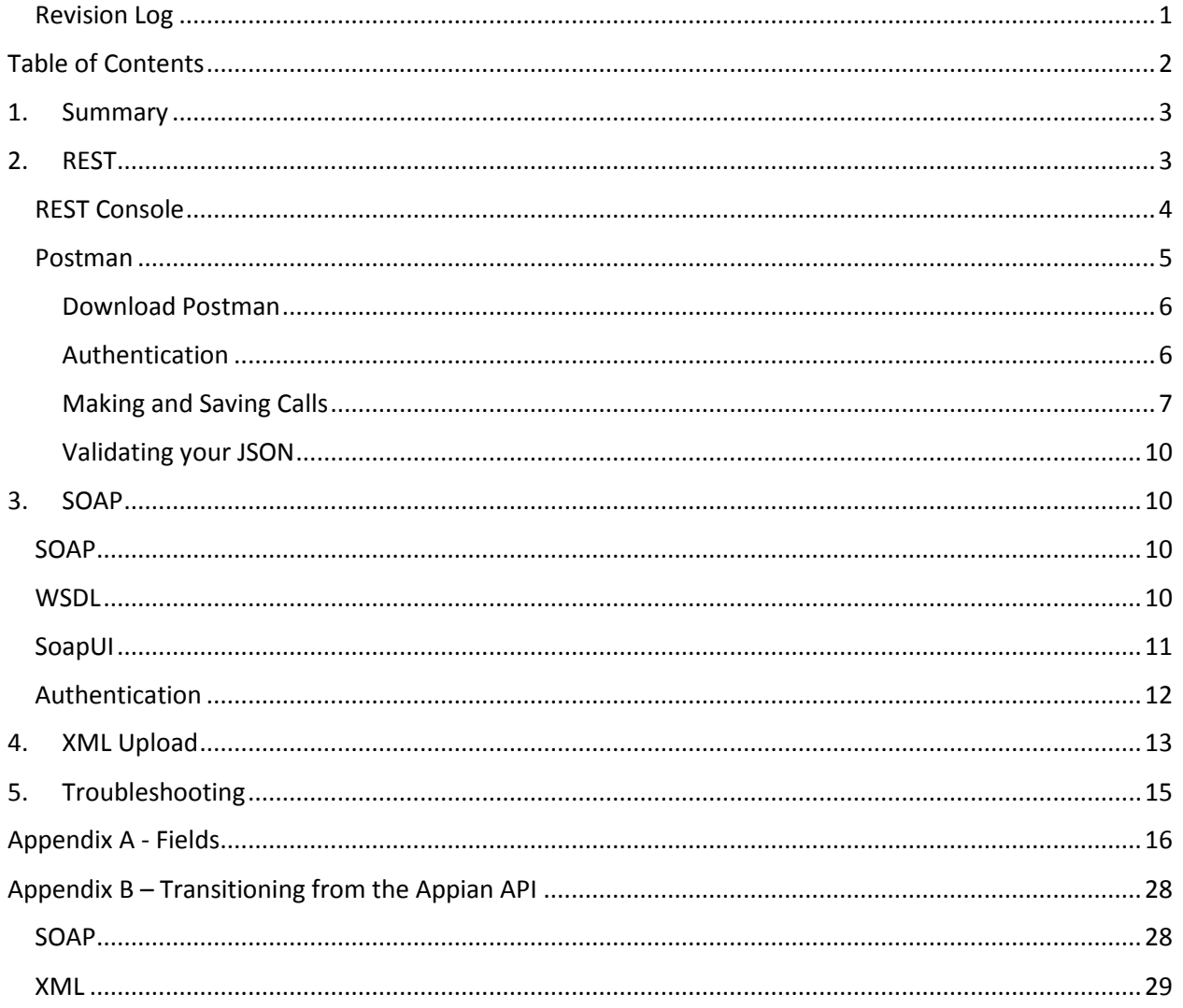

Information **Technology** 

## <span id="page-3-0"></span>**1. Summary**

The Federal Communications Commission's (FCC) Network Outage Reporting System (NORS) allows communications providers to report information about significant disruptions or outages to their communications systems that meet specified thresholds set forth in Part 4 of the FCC's rules (47 C.F.R. Part 4). Users can access NORS from a link on the FCC's website (https://www.fcc.gov/network-outagereporting-system-nors), or programmatically, through the NORS Application Programming Interface (API). This document provides details on the latter.

This guide assumes prior understanding of the functions and business processes of the NORS application. Refer to the NORS User Manual specific NORS questions.

The FCC has provided two industry-standard methods for accessing the NORS API:

- **S**imple **O**bject **A**ccess **P**rotocol (SOAP), utilizing eXtensible Markup Language (XML)
- **RE**presentational **S**tate **T**ransfer (REST), utilizing JavaScript Object Notation (JSON)

Additionally, a bulk XML File Upload capability has been provided to retain backwards compatibility with previous versions of the NORS application.

REST is the newer of the two standards, and going forward, the FCC will focus the bulk of its resources on developing API enhancements in REST. It is therefore recommended that you use REST if at all possible.

### <span id="page-3-1"></span>**2. REST**

REST is the current industry standard for data interchange between applications. In REST, each request consists of the pairing of an HTTP **VERB** with an optional data body in **JSON** (Javascript Object Notation) format, allowing web applications to perform the same functions as traditional client/server applications writing to a back-end database.

The HTTP VERBs tell the receiving application what to do with the data in the request, and they roughly match the traditional actions of a CRUD (Create, Read, Update, and Delete) application:

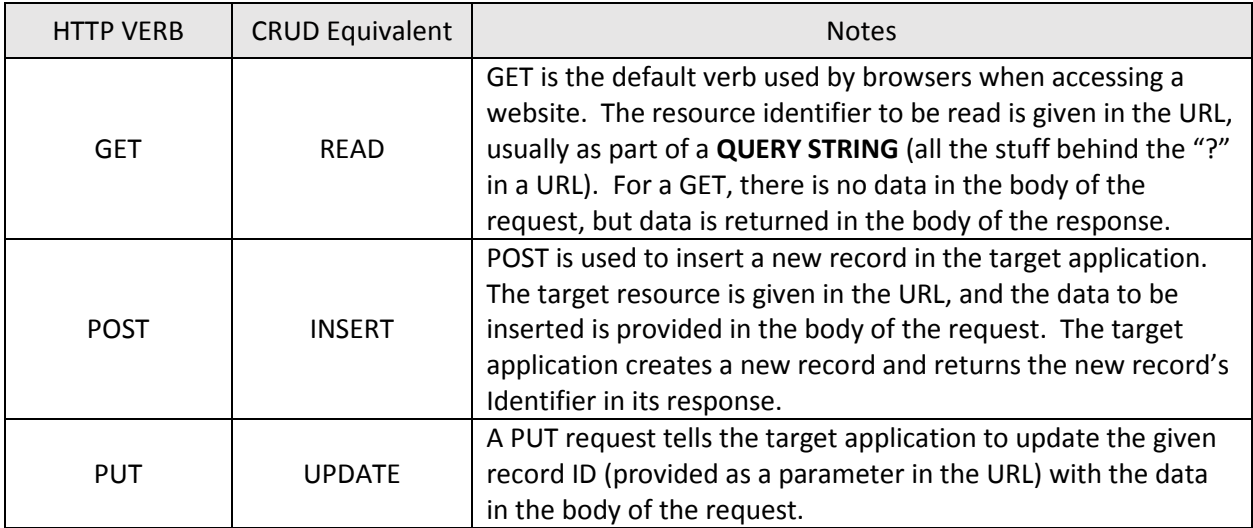

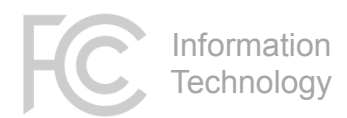

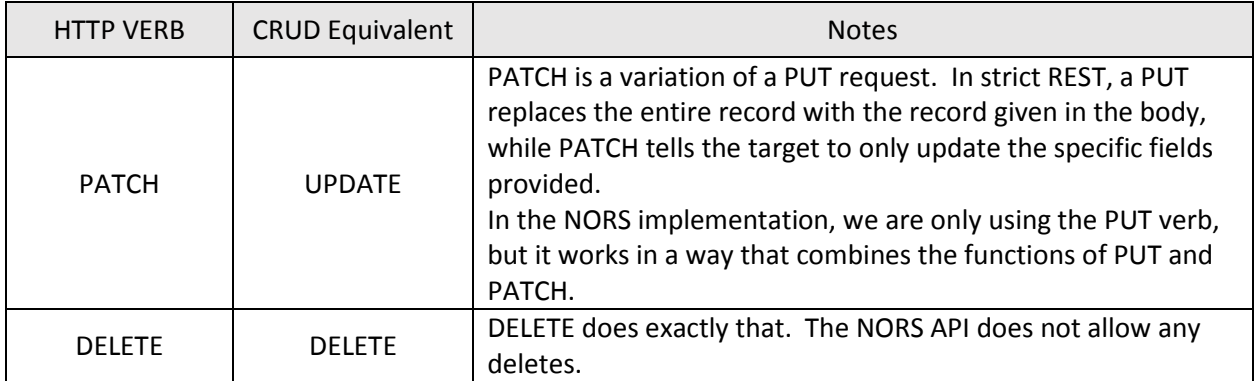

Given the above definitions, it follows that the following functions are available through the NORS REST API:

**GET** – Request any Outage (that you have rights to see) by the Outage Number.

**POST Notification** – The first step in Outage reporting is to create a new Notification. The Outage Number is generated by the system and returned to the requestor.

**PUT Initial** – Next, the Outage report is updated any number of times with status Initial.

**PUT Final** – The last update of the Outage report is set with status Final. No further updates to the report are allowed.

**PUT Withdrawal** – Before the Final stage, it's possible to request a Withdrawal of an Outage report. This is the only way for the user to effectively delete an invalid report, but from a strict technical standpoint, it's still an update of an existing report.

#### <span id="page-4-0"></span>REST Console

The REST API includes a web-based console that provides additional online help and technical documentation for the API; it is a good place to start when starting to build your own interface [\(https://api.fcc.gov/nors\\_console/\)](https://api.fcc.gov/nors_console/).

This site describes all the available fields for Outage reporting and the types of fields and allowed values for each field, a list of the individual calls that can be made, and a sample of what the request body should look like for each type of call. Simply click on one of the HTTP verbs to expand the section.

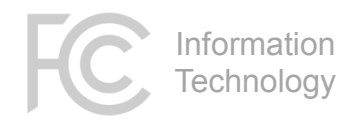

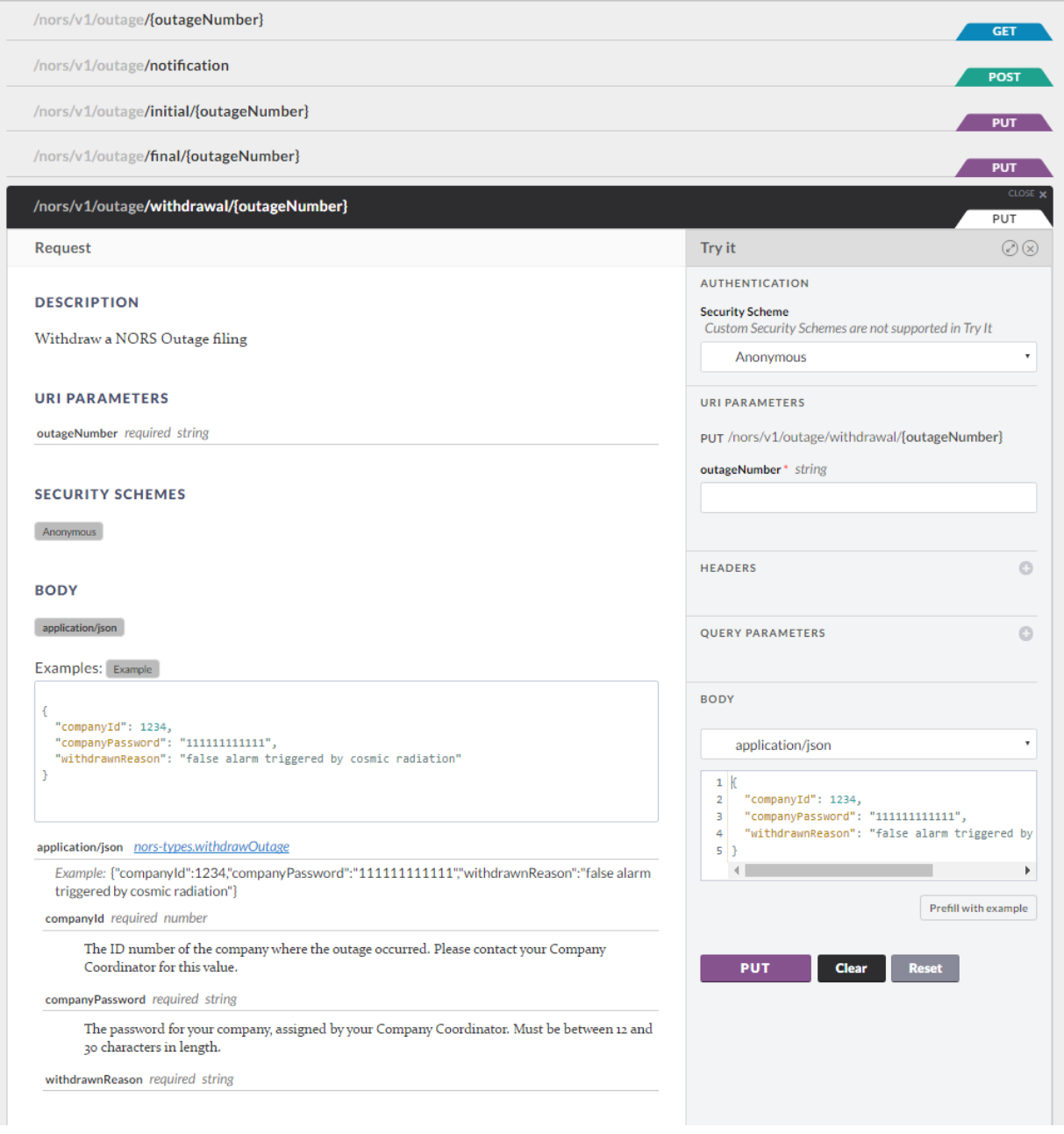

Note: Although there is a section of the page that says "Try it", it currently does not support the Basic Authentication scheme that is required by the system, and therefore will not work. To test, please use a utility like Postman, described below.

#### <span id="page-5-0"></span>Postman

All modern development languages provide tools and methods to simplify the process of making REST calls. However, during development, it helps to have utilities to assist with building and test. Without explicit endorsement, the following section describes the use of a popular tool for this purpose. Postman is an extension for the Google Chrome browser that can also be downloaded for standalone use. In addition to providing facilities to control all aspects of the HTTP request, it allows you to save all your requests for easier testing.

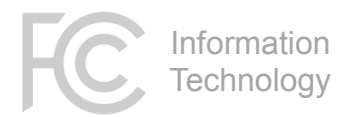

#### <span id="page-6-0"></span>Download Postman

Postman is available a[t https://www.getpostman.com](https://www.getpostman.com/)

Note that when you first install it, it may ask you to sign up or log in, but there is a link at the bottom of the page that allows you to continue without logging in.

#### <span id="page-6-1"></span>Authentication

The NORS API uses Basic Authentication to validate users of the system. Following the Basic Authentication standard, a header must be included with each request in the format

Authorization=Basic *xxxxxxxxxx*

Where the "*xxxxxxxxxx*" above is a Base64-encoded string representing the user's

Email:password

When using Postman to make your test call, you can add the Authorization header as shown below.

First, select the Authorization tab in the main content section. By default, "**No Auth**" will be selected. Click on the dropdown and select "**Basic Auth**".

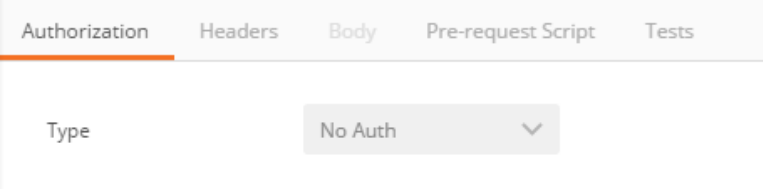

Fill in the username and password, and press the orange "Update Request" button to encode the values and add them to the request header. Note that you **must do this every time you make a change**, or it will not update the request header with your changes.

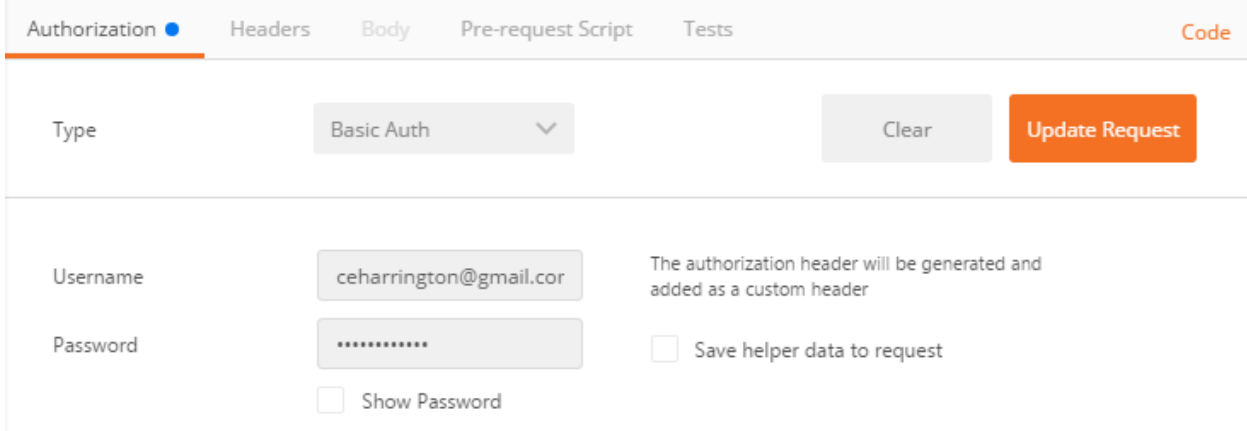

Now if you select the Headers tab, you'll see that an authorization header will have been added.

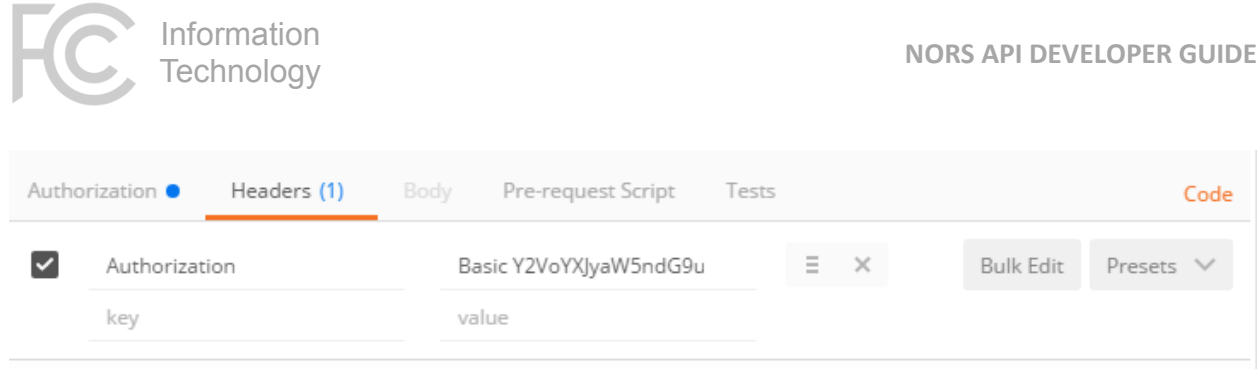

#### <span id="page-7-0"></span>Making and Saving Calls

In the main content area, enter a valid endpoint and HTTP verb.

For our simple example, we'll perform a GET on an existing outage. Make sure "GET" is selected in the dropdown, and then enter the endpoin[t https://api.fcc.gov/rest/nors/v1/outage/](https://api.fcc.gov/rest/nors/v1/outage/xx-yyyyyyyy)*xx-yyyyyyyy*, where *xxyyyyyyyy* is one of your existing outage reports.

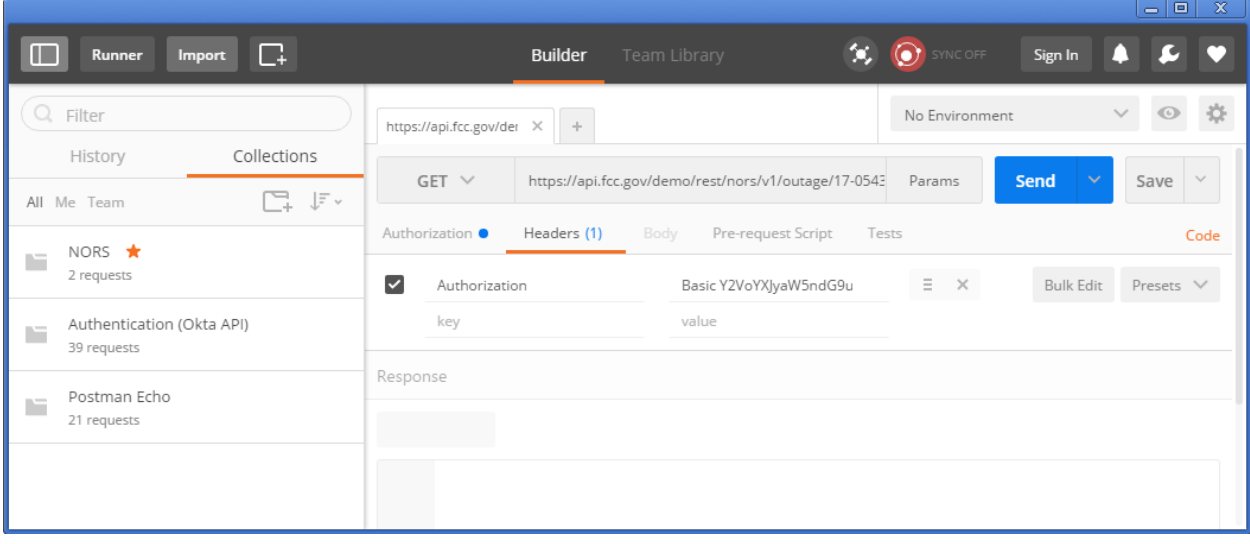

Press Send to get a response.

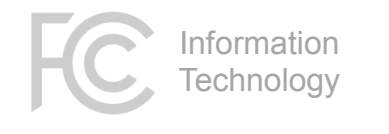

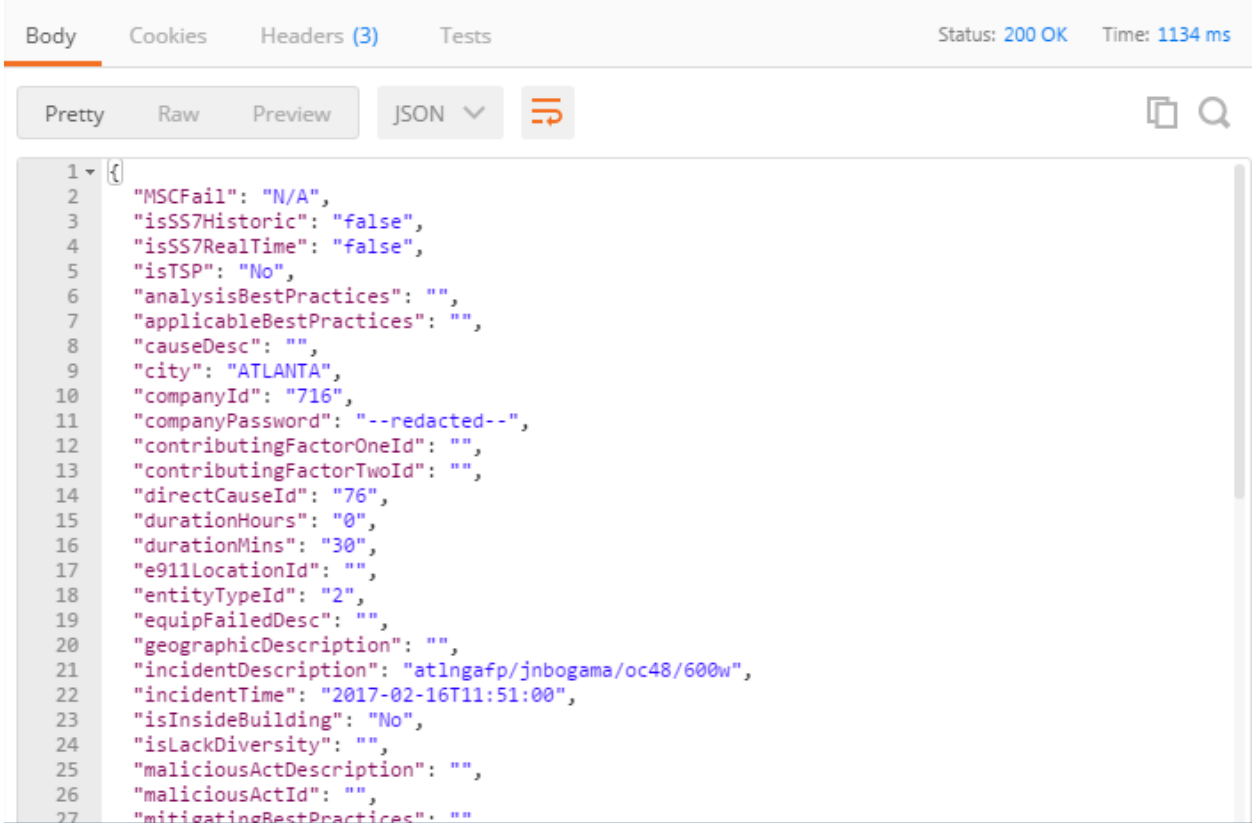

Next to the SEND button is a SAVE button. Click on the arrow **next to** the SAVE, and select SAVE TO. This pops up a dialog window that allows you to fill out a Name and optional description. You can also create a new Collection, allowing you to group multiple saved requests together. These saved requests will appear in the left side of the Postman window.

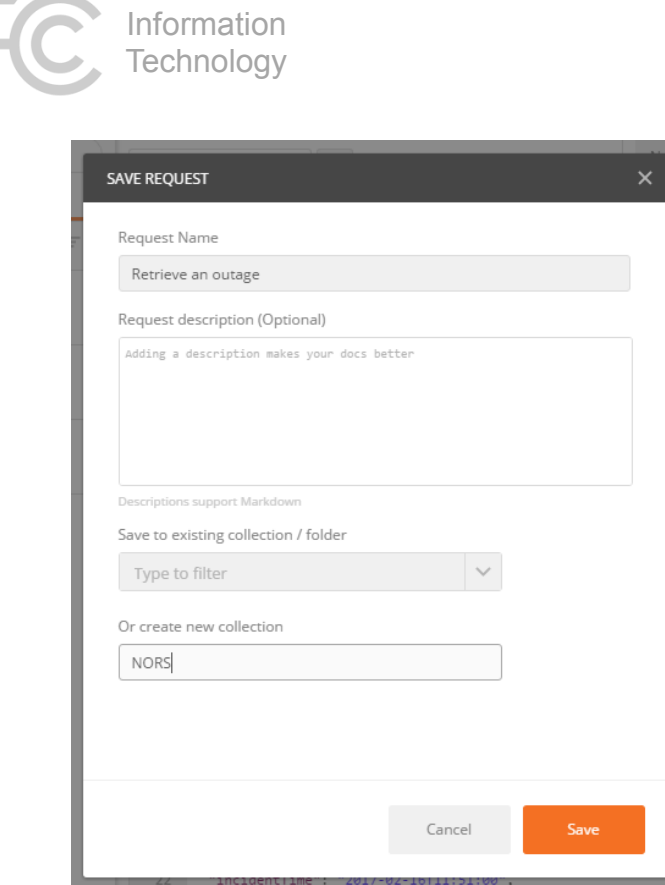

GETs do not require a request body, but POSTs and PUTs do, so for Notifications, Initials, and Finals, you will need to navigate to the **Body** tab and add the JSON body for your outage. In the Body options, select "raw" to be able to paste in the entire JSON, and select the content type of "application/json".

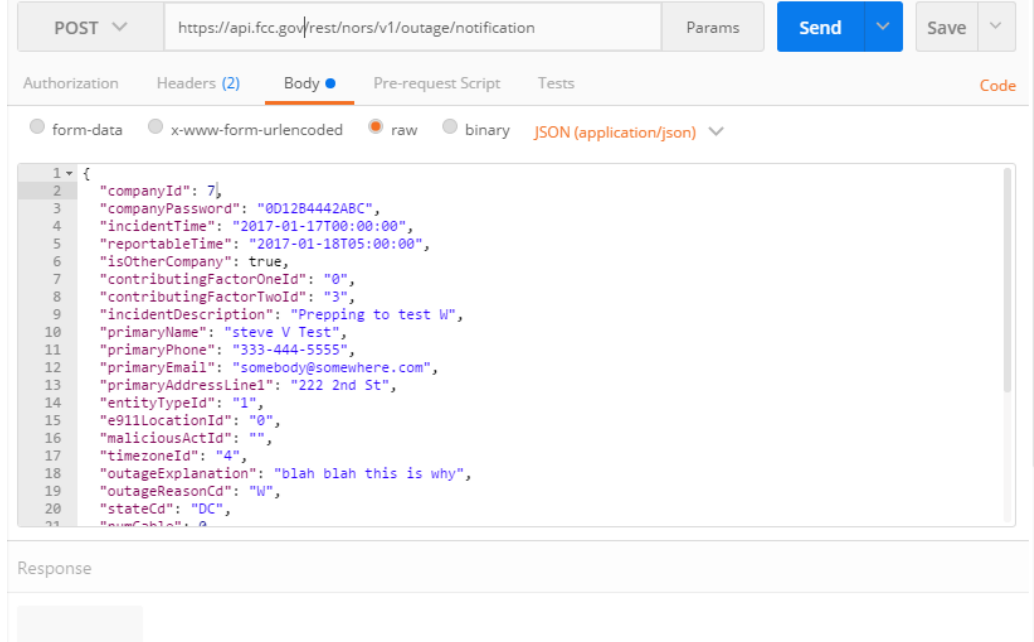

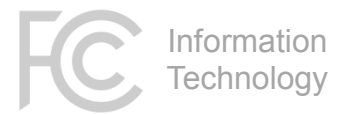

#### <span id="page-10-0"></span>Validating your JSON

The JSON body in your request must be properly formatted. There are a few rules to keep in mind:

- Begin and end your JSON body with curly braces {}
- Each field should be given as "field" : "value"
- Place a comma after each key: value pair, except the last one
- Although some fields accept values without the quotes, the simplest option is to just quote every value. For example, { "durationHours" : "2" }
- For the fields called "num…" or "duration…", do not pass a null value (""). Use a zero ("0"), or omit the field from the JSON completely.
- It's ok to omit fields for which you don't want to provide a value.
- Conversely, you're allowed to fill in as many of the optional fields as you like, at each of the stages of Notification, Initial, and Final. They will get updated in the outage report.
- There are also no ill-effects of providing fields that don't match any of the NORS outage fields. This may be useful if, for example, your internal system contains a reference ID code for a given outage. Including this field in your call to the NORS API will not affect the report submission; the NORS API will simply ignore the unrecognized field.
- For an example starting point, you can use the sample JSON that's available in the NORS REST Console.
- If you'd like to ensure that your JSON is valid, there are a number of online validators available. A simple one can be found a[t http://jsonprettyprint.com](http://jsonprettyprint.com/) . Note that this site is neither sponsored by, nor endorsed by, the FCC.

### <span id="page-10-1"></span>**3. SOAP**

#### <span id="page-10-2"></span>SOAP

Simple Object Access Protocol (SOAP) is an open-standard messaging protocol for exchanging information among computers without regard for operating system. SOAP allows those computers to communicate using Hypertext Transfer Protocol (HTTP) and its Extensible Markup Language (XML). For more details on SOAP, and an explanation of related terms, please reference <https://en.wikipedia.org/wiki/SOAP> .

#### <span id="page-10-3"></span>**WSDL**

Web Service Definition Language (WSDL) is a "description language." As defined by the World Wide Web Consortium (W3C), WSDL is an XML format for describing network services as a set of endpoints operating on messages containing either document-oriented or procedure-oriented information. The operations and messages are described abstractly and then bound to a concrete network protocol and message format to define an endpoint. (**Source:** [https://www.w3.org/TR/wsdl\)](https://www.w3.org/TR/wsdl)

WSDL is XML, but does not carry data to the web service. Instead, WSDL describes to your machine how to connect to the web service machine and make requests to the web services. The description contained in the WSDL XML includes the name of the service, the location of the service, and ways to communicate with the service. For NORS, the WSDL file is available from

[https://api.fcc.gov/soap/NORS\\_Outage\\_Receiver?wsdl](https://api.fcc.gov/soap/NORS_Outage_Receiver?wsdl), but you can also find a link to it in the NORS application under the "NORS API/XML" heading.

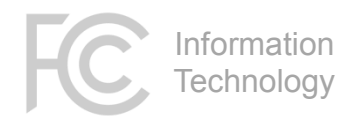

#### <span id="page-11-0"></span>SoapUI

There are a number of SOAP clients available for testing and development assistance. Without explicit endorsement, we will use one of the more popular ones for the example below, called SoapUI. It is available from<https://www.soapui.org/> .

Many development toolkits can automatically generate a working SOAP Envelope from a provided WSDL file, and SoapUI is no exception. First, you will need the WSDL file from NORS; see the above section for instructions on how to get it.

Open the application and select "New SOAP Project" from the menu. Note that the screenshots below are from MacOS; menu locations in Windows may vary slightly.

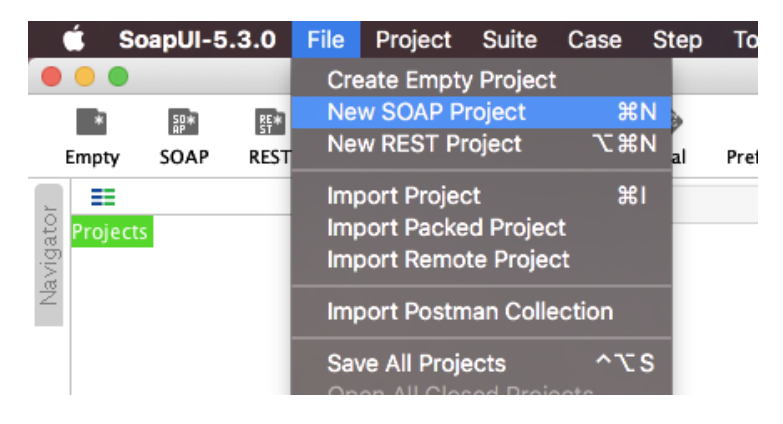

Give the project a name, and either browse for the downloaded WSDL file, or provide the URL of the NORS WSDL in the field shown. Click OK to generate the project files.

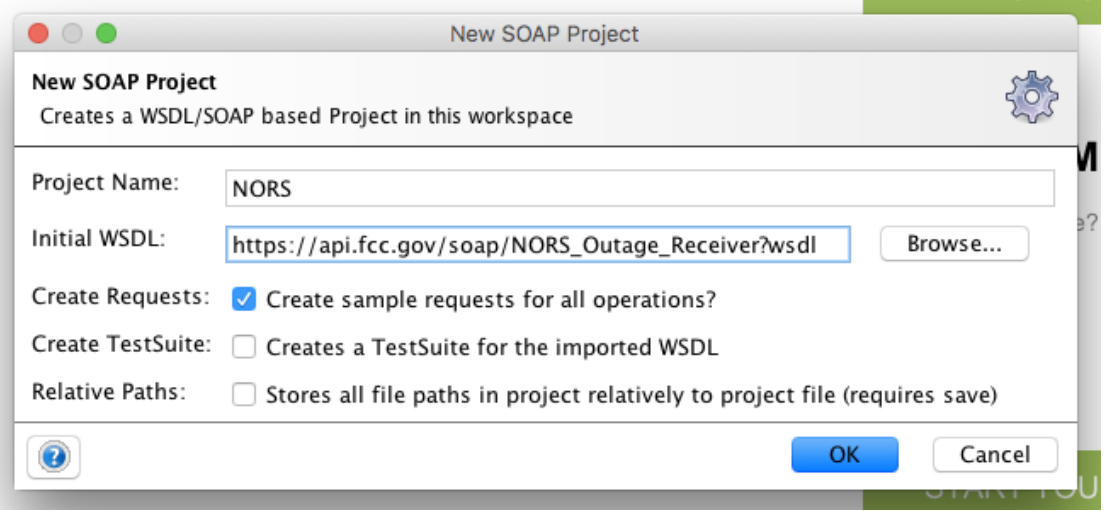

A sample SOAP request envelope will be created for you. Fill in values for the fields as necessary. Note that with this version of the SOAP API, it's not necessary to include optional fields that you intend to leave blank. [Appendix A](#page-16-0) has a listing of the field names and values, but you can also refer to the REST

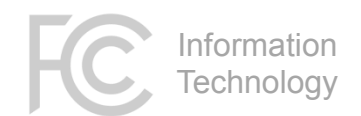

API Console for a more detailed explanation of the fields.

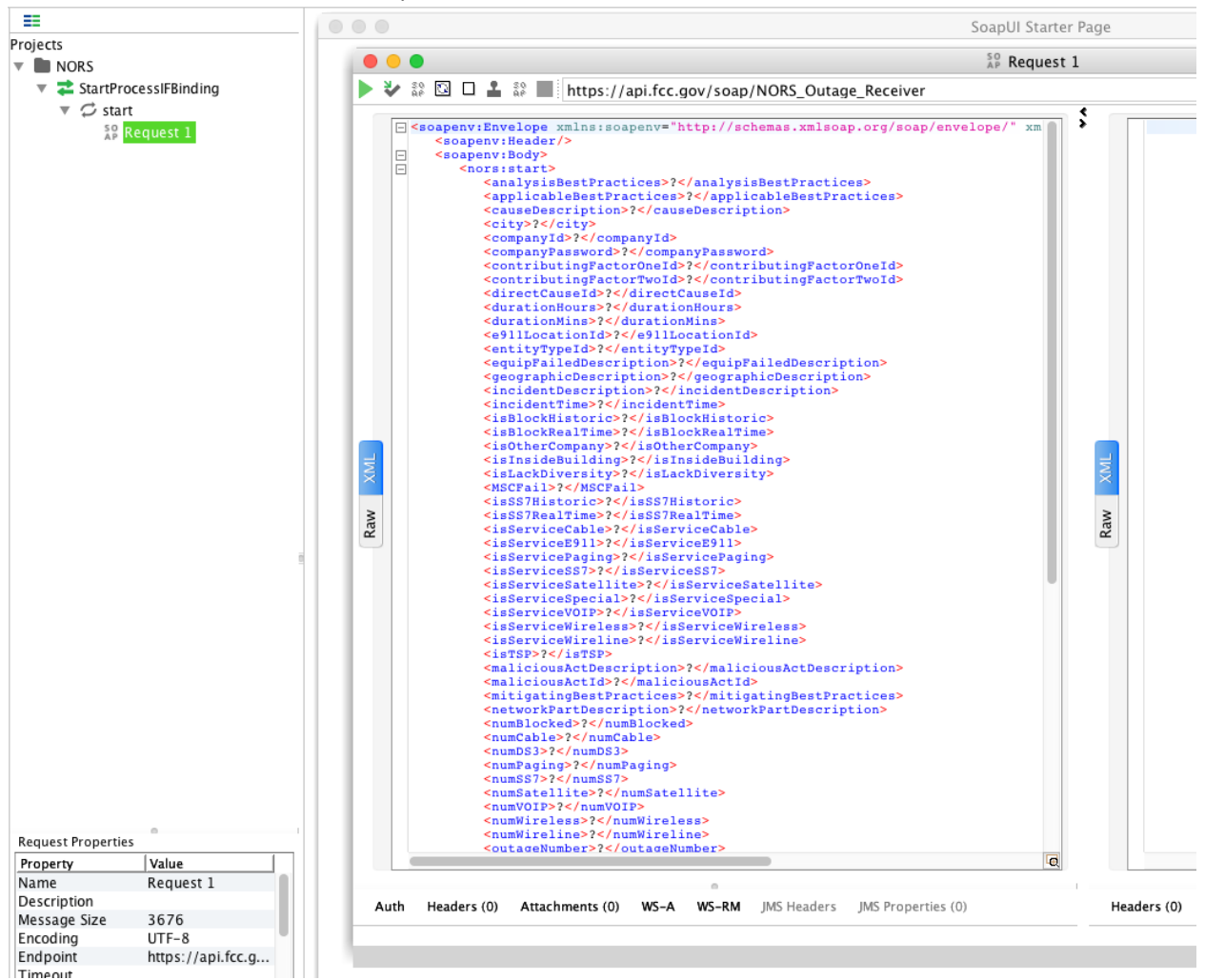

Make sure to include a valid OutageTypeCd.

#### <span id="page-12-0"></span>Authentication

As with a REST call, authentication is also required for SOAP requests to NORS. In SoapUI, this can be added by clicking on the "**Auth**" link at the bottom left of the request window.

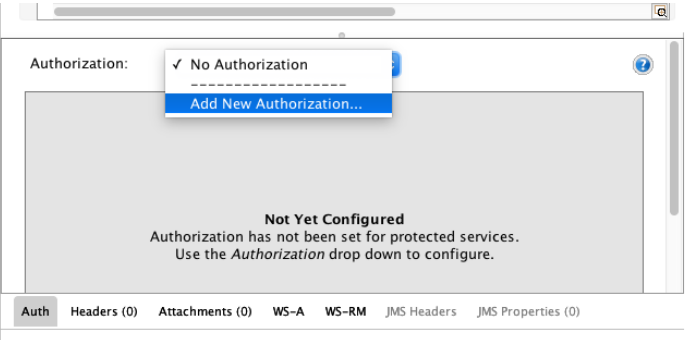

Select "**Add New Authorization**" from the dropdown.

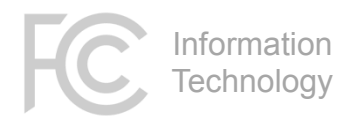

In the new dialog box, fill in your FCC credentials.

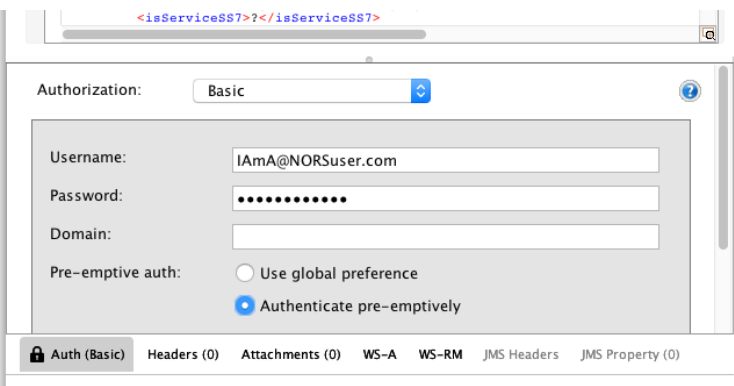

Make sure to select the "**Pre-emptive Authentication**" checkbox. You can also set this preference in the global settings for the SoapUI application.

Click the GREEN arrow at the top left of the window to send the request. The results will appear in the right half of the request window. Look in the <activityMsg> field of the results for a "Success" message, or for an error messages if the request did not complete.

### <span id="page-13-0"></span>**4. XML Upload**

The XML Upload option has been retained for legacy purposes. For users that cannot use REST or SOAP to connect to NORS, bulk uploading of outage reports can be accomplished using this method.

The data should be properly formatted XML in the structure shown below:

```
<?xml version="1.0" encoding="utf-8"?>
<Outages>
      <NORS_Outage>
            <outageTypeCd>N</outageTypeCd>
            <companyId>8</companyId>
            <companyPassword>40860A8CC7#u</companyPassword>
            <entityTypeId>1</entityTypeId>
            <timeZoneId>1</timeZoneId>
            <outageReasonCd>E</outageReasonCd>
            <incidentTime>2012-12-13T12:12:12</incidentTime>
            <stateCd>CA</stateCd>
            <incidentDesc>str1234</incidentDesc>
            <numWireline>12</numWireline>
            <numWireless></numWireless>
            <numVoip></numVoip>
            <numPaging></numPaging>
            <numCable></numCable>
            <numSatellite></numSatellite>
            <numBlocked></numBlocked>
            <numDS3></numDS3>
            <numSS7></numSS7>
            <primaryName>John Smith</primaryName>
            <primaryPhone>2223334444</primaryPhone>
            <primaryEmail>john.smith@fcc.gov</primaryEmail>
            <primaryAddress1></primaryAddress1>
      </NORS_Outage>
```
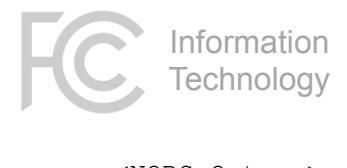

```
<NORS_Outage>
             …
             …
      </NORS_Outage>
</Outages>
```
Note:

- Multiple <NORS Outage> nodes may be included in each XML upload file.
- If the outage inputter is associated with multiple companies, it's possible to submit separate outages for different companies in a single upload file. For this reason, the <companyPassword> field has been moved into the XML.
- The fields in the example above are meant for a structural example. Note that for each Outage Type, there are different sets of required fields. Please reference [Appendix A](#page-16-0) for specific field definitions.
- It is not necessary to provide every field in every outage report. Optional fields can be left out.

Log into NORS and select **XML Upload** from the left navigation bar, underneath the "NORS API/XML" Heading.

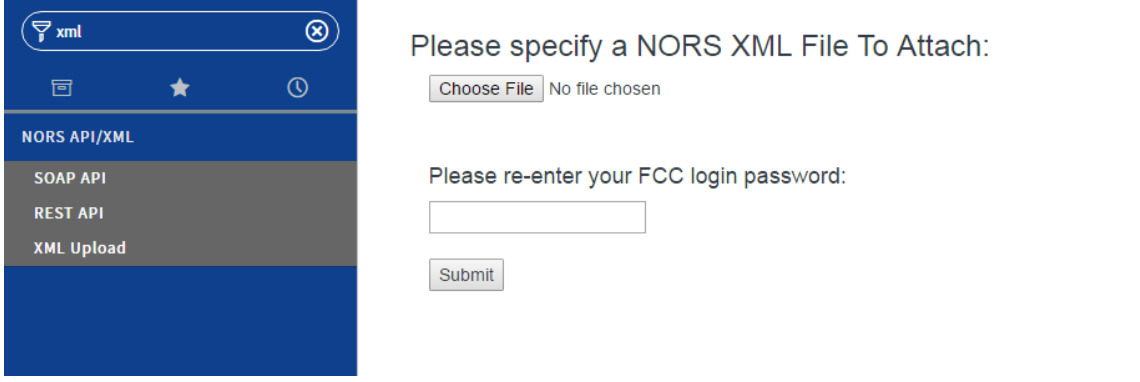

On this page, select your XML file, retype your FCC login password, and press the **SUBMIT** button.

Information **Technology** 

### <span id="page-15-0"></span>**5. Troubleshooting**

Most API errors result from one of the following issues. If you are experiencing problems in using the API, please first review your code/data to ensure compliance with the items below.

- **\*\*DO NOT\*\* cut & paste** values from a Microsoft Office document (including this one)!! Word and Excel insert many non-standard, unprintable, or unintended characters into copied text, and when they make it into code, they invariably cause problems.
- **Field names are all case-sensitive**. Please make sure your field names EXACTLY match the names as listed in Appendix A.
- For the authentication header, make sure to enable **pre-emptive authentication**.
- For REST, use **quotes for all field values**, regardless of type. For example, use {"durationMins":"44"} instead of {"durationMins":44}. Depending on your specific programming language, this may require you to convert values to String. Note that the NORS API will always return all values as Strings.
- For REST, the fields that have names starting with "**num**..." and "**duration**..." will not accept null strings (""). You can either leave out the field from your data, or **pass in a zero** ("0").
- For REST, the different outage types require **different HTTP verbs**. Please see the directions for REST above, or reference the REST Console online documentation at https://api.fcc.gov/nors\_console/ .
- For REST, boolean-type values should be either "true" or "false". Make sure to use **lower case**.
- For SOAP, boolean-type values accept 1 or true, and 0 or false. Make sure to use **lower case**.
- For SOAP, check the **namespace definitions** in your SOAP envelope. If you used the system during our public testing period, note that the production namespace differs slightly from the one used during the test period.
- For field **MSCFail**, the valid values are "yes", "no", and "N/A", NOT "true"/"false".
- If you are switching between the different API interface options, note that many of the fields have slightly **different names**.

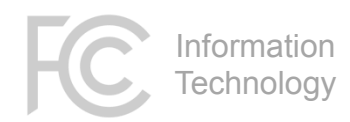

### **Appendix A - Fields**

The API for this version of NORS has been designed to minimize impact on users of the previous versions of the API, and for this reason, the field names have been retained. Unfortunately, those field names differed slightly between the XML Upload and SOAP API; all are listed below for your reference. Note that all of the API interfaces are case-sensitive.

For an online listing of the fields and their values, see the REST API console at [https://api.fcc.gov/nors\\_console/](https://api.fcc.gov/nors_console/) .

A few general notes:

- For the ostensibly Boolean fields, SOAP and XML Uploads will accept "1" or "true" for True, and "0" or "false" for False.
- For the ostensibly Boolean fields, REST accepts only "true" or "false".

<span id="page-16-0"></span>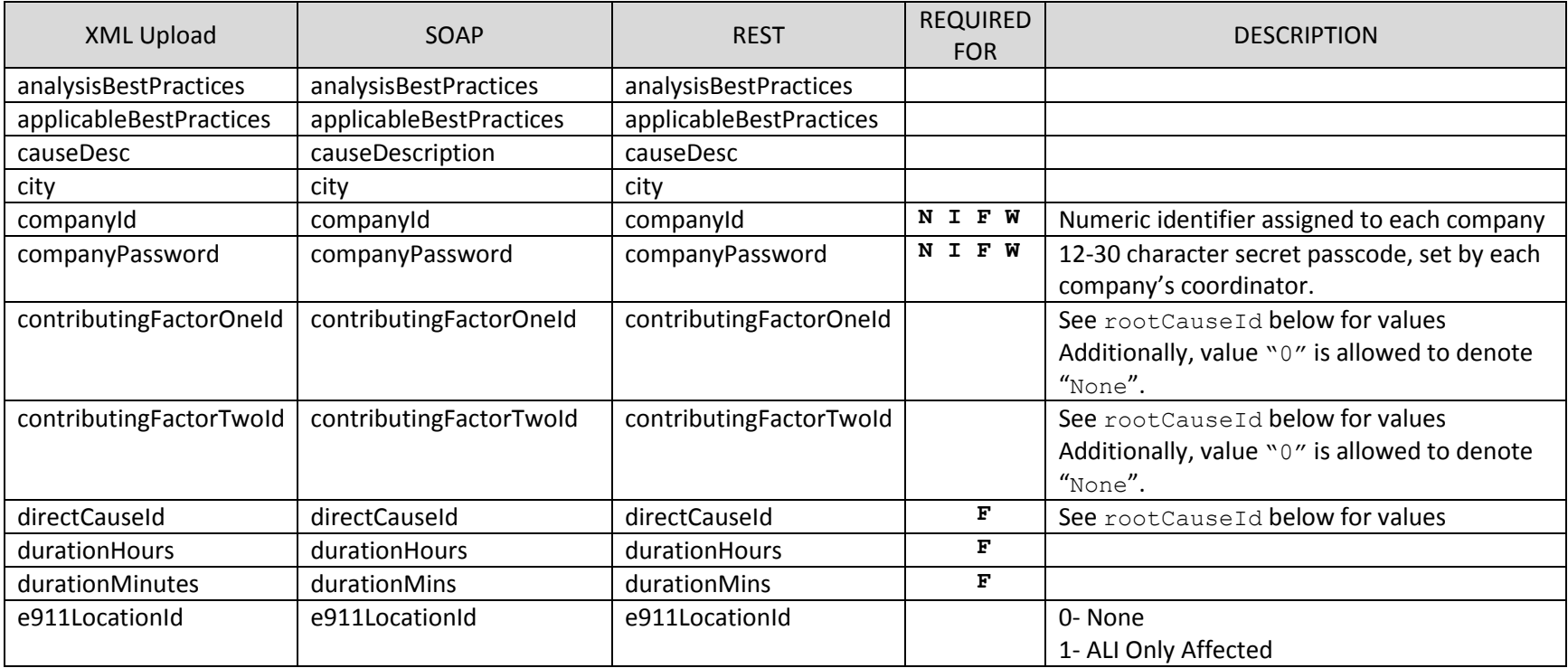

┑

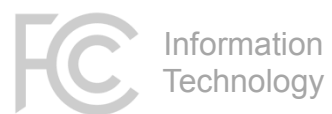

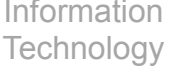

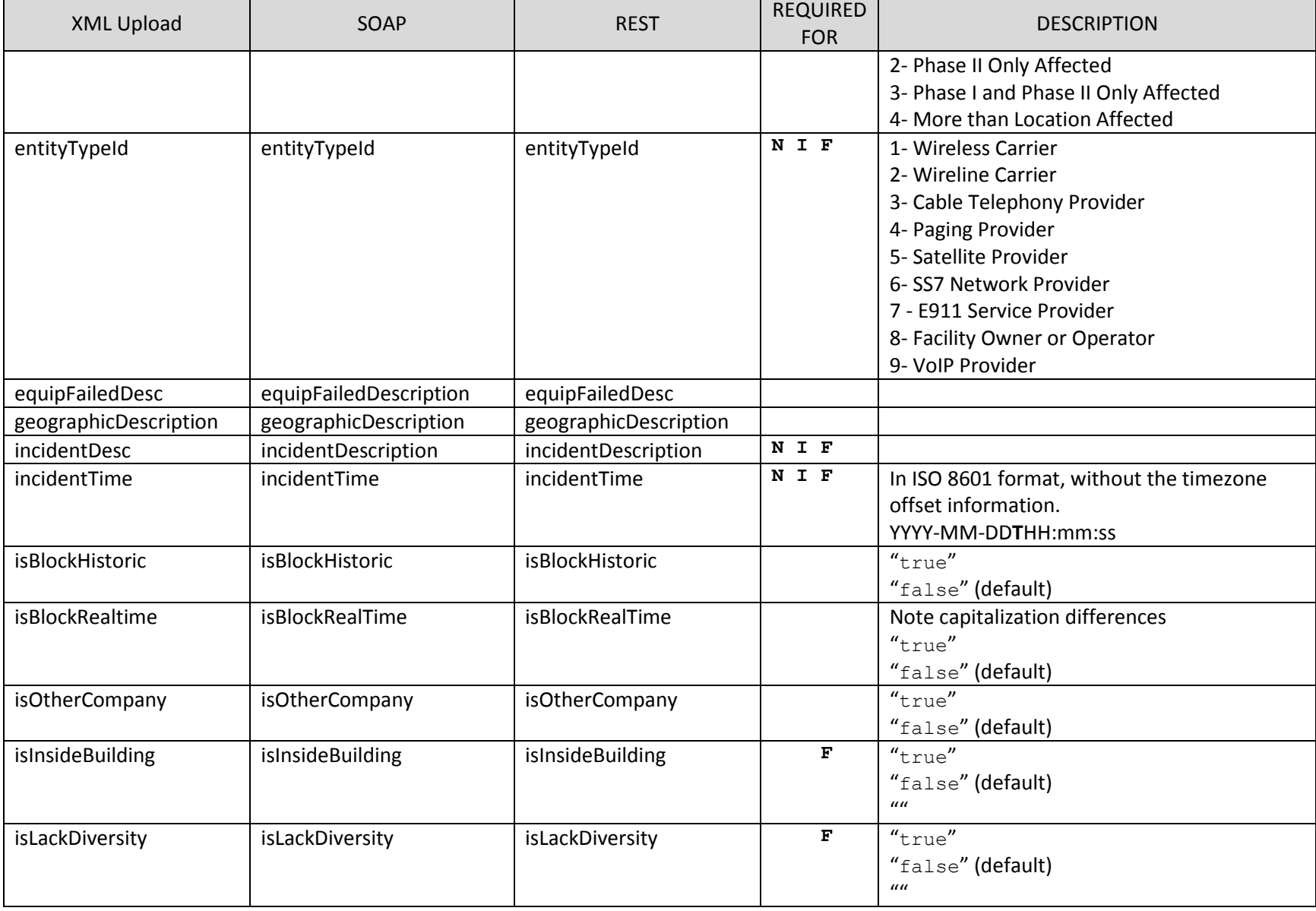

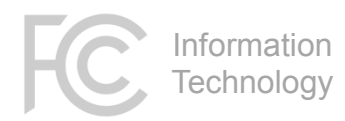

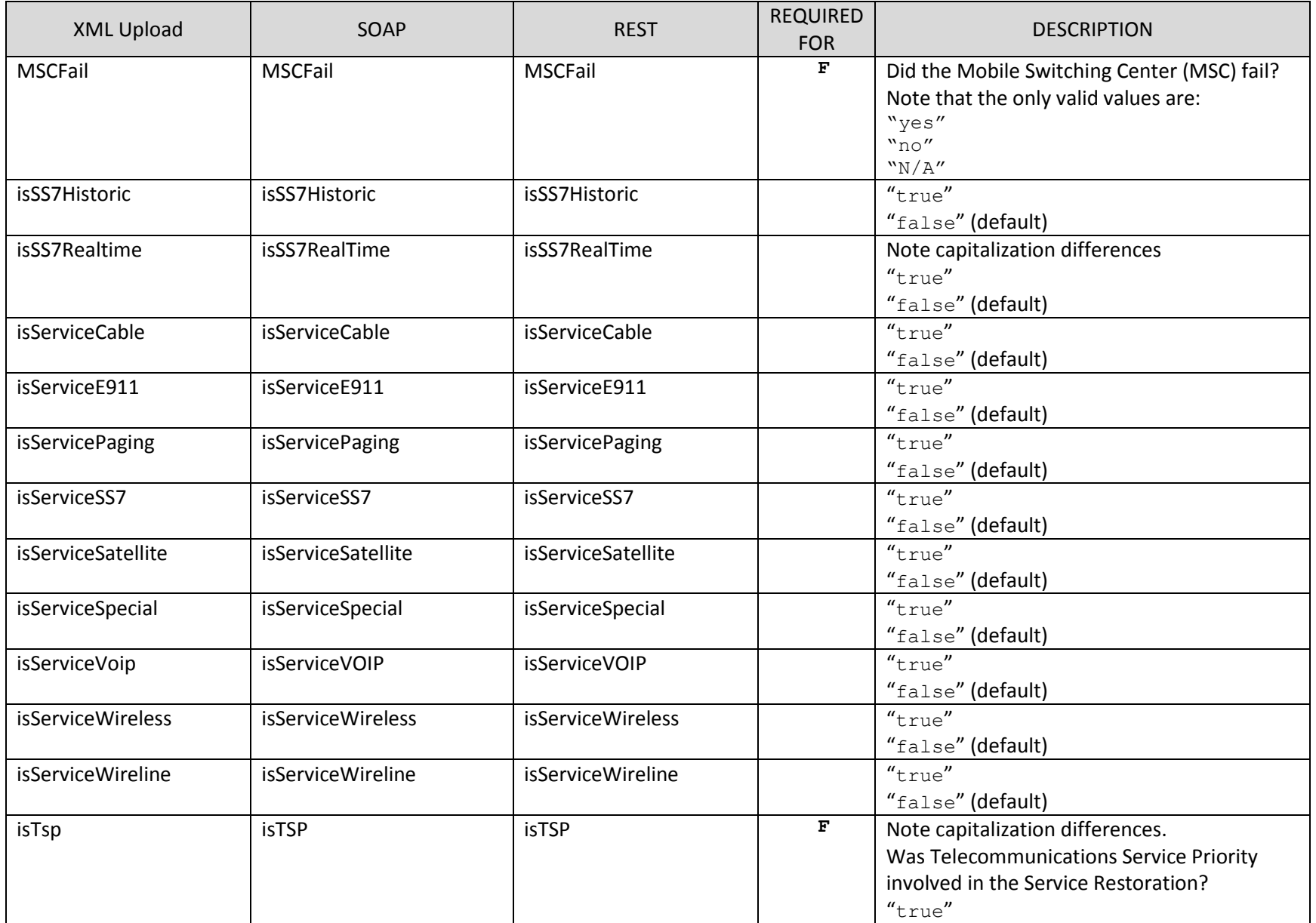

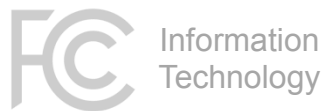

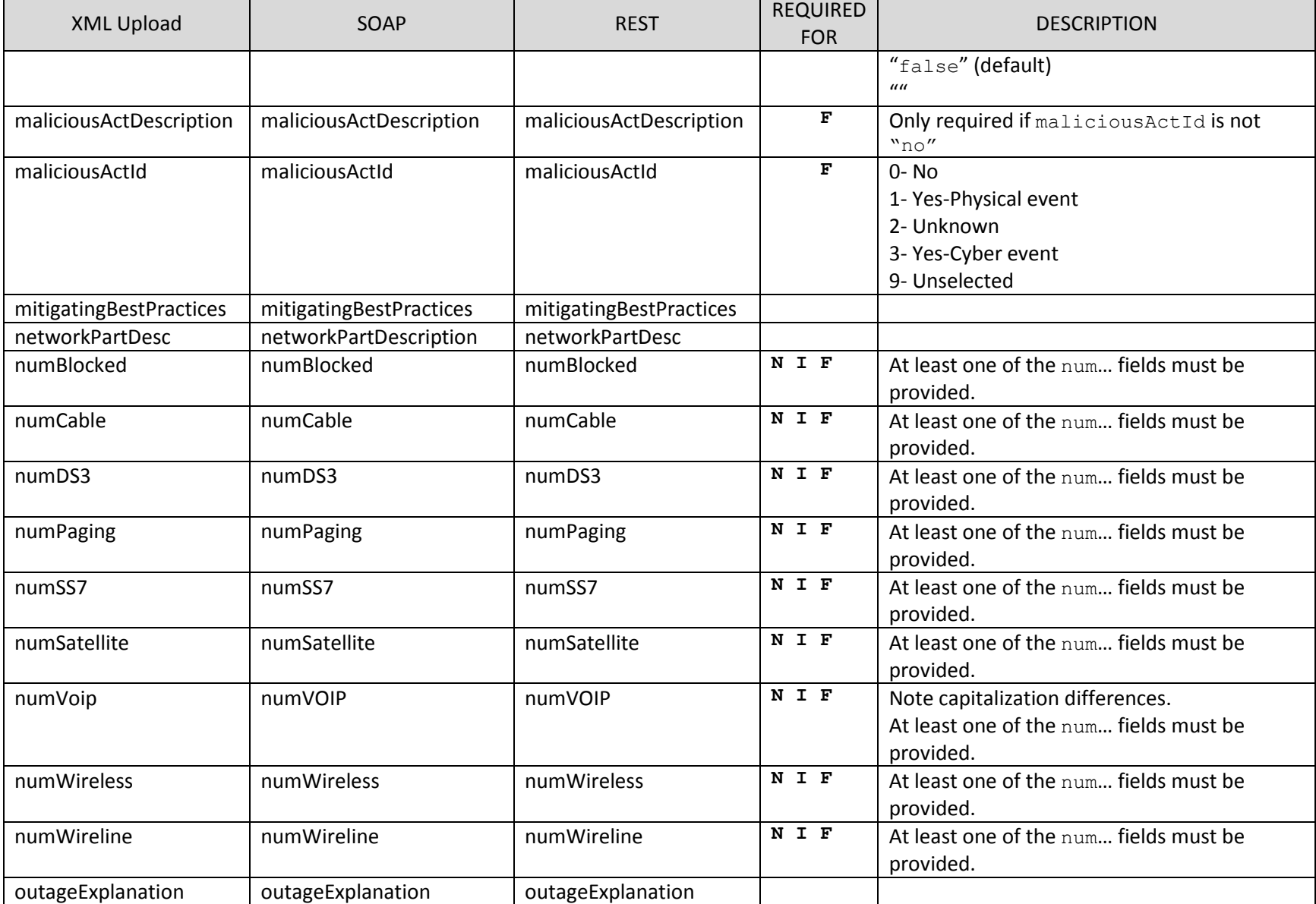

 $\sim$ 

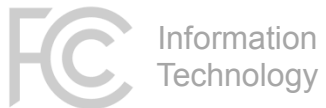

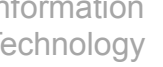

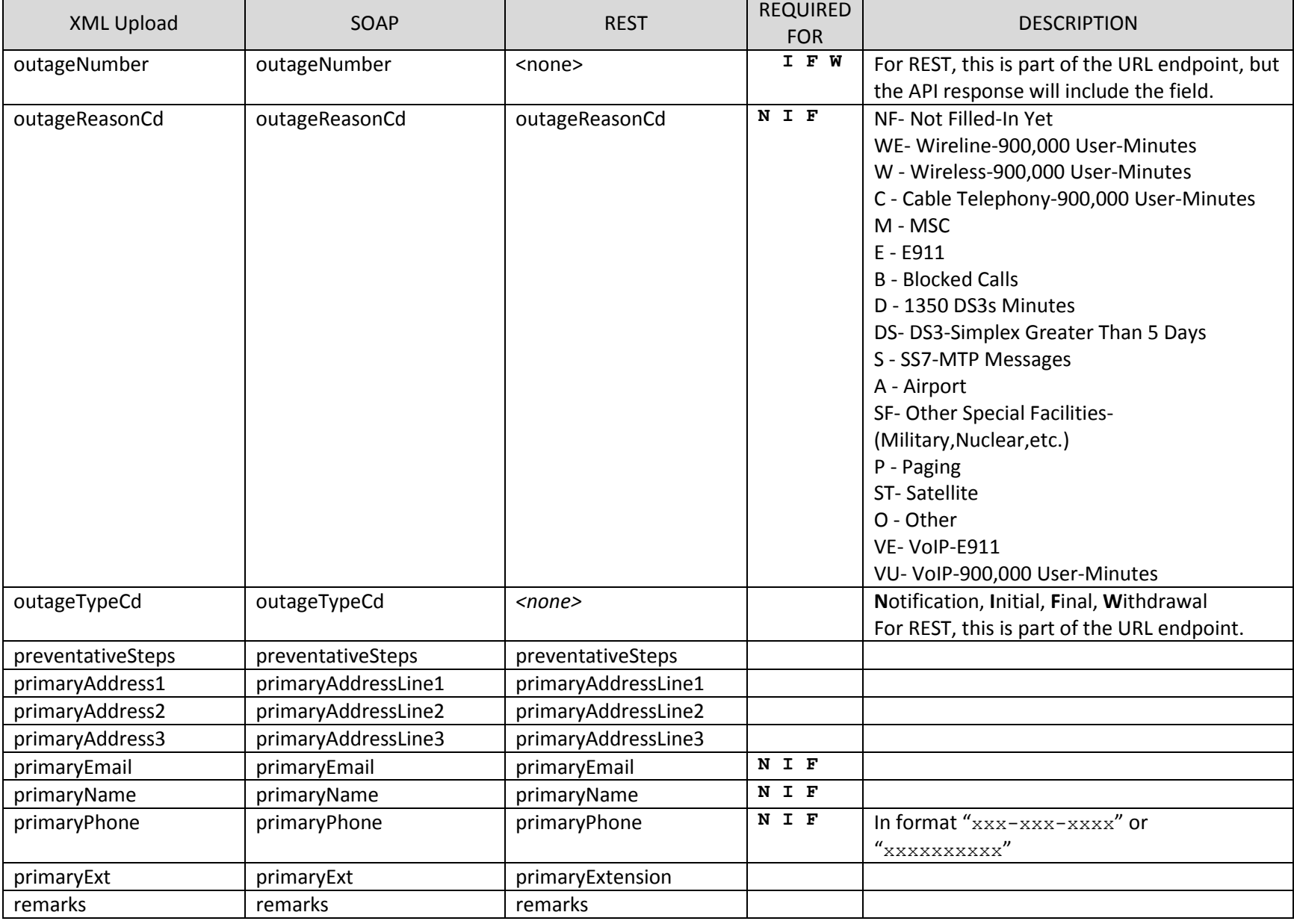

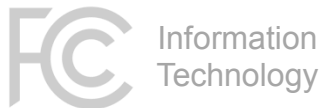

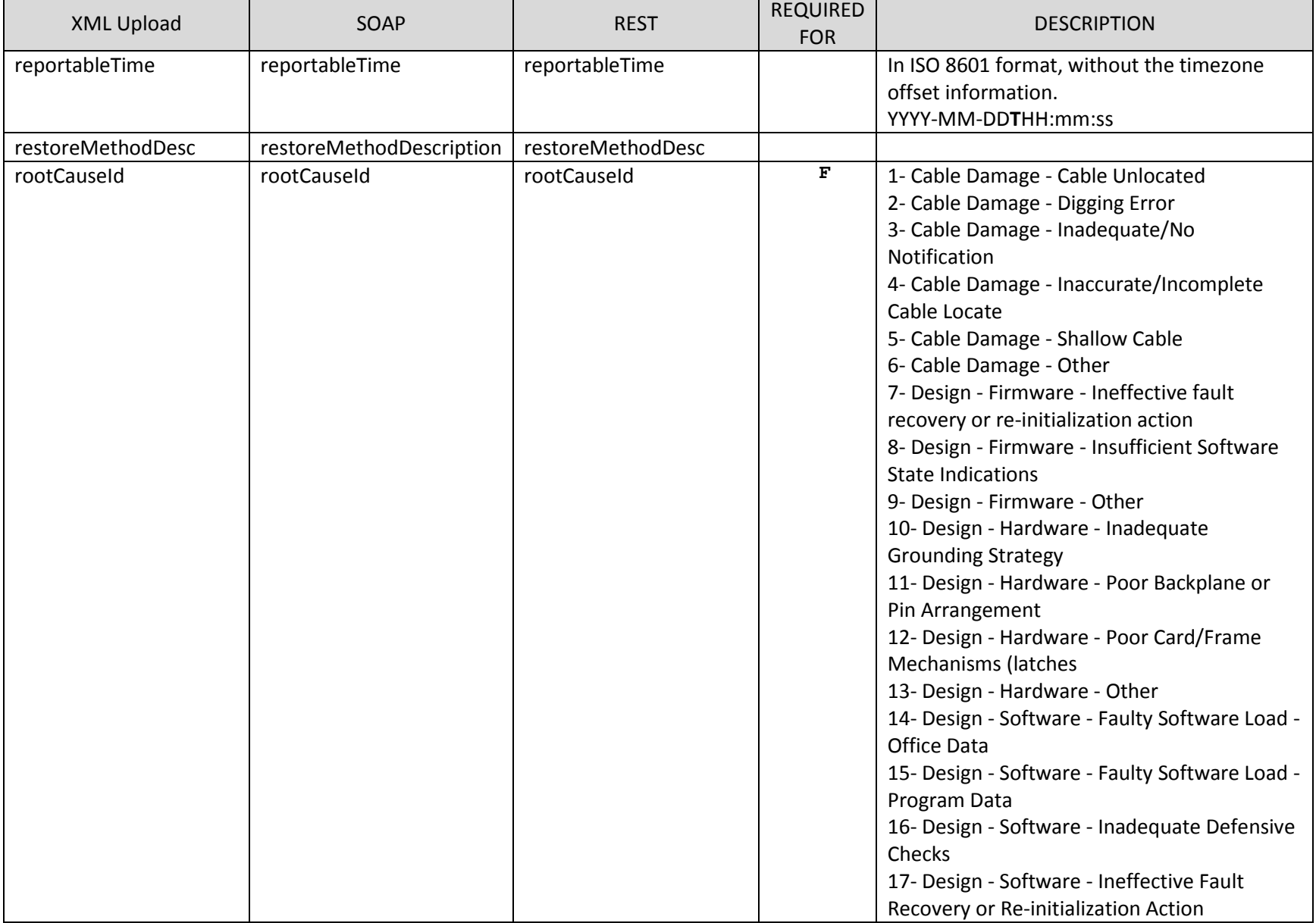

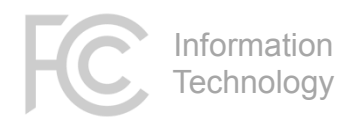

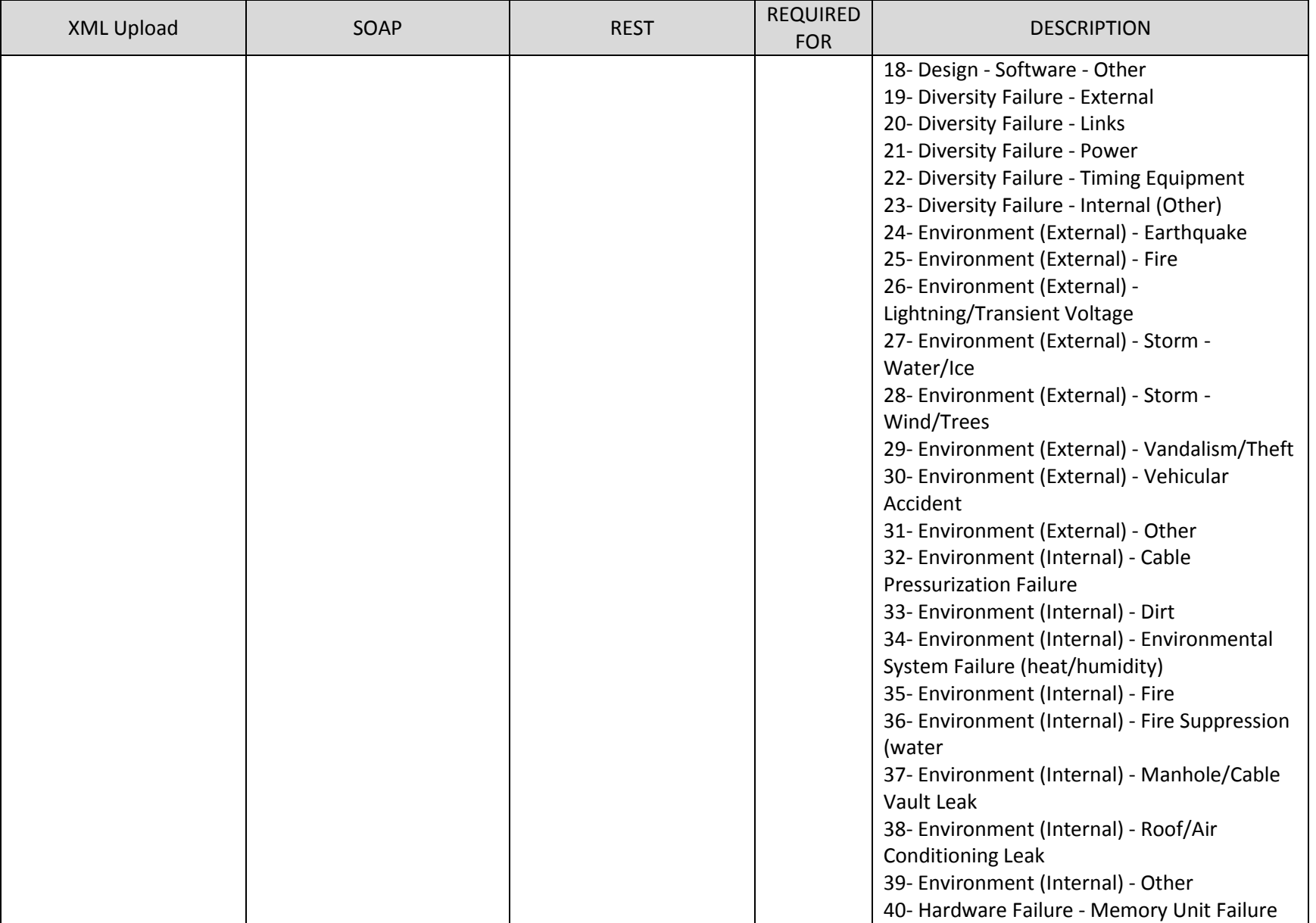

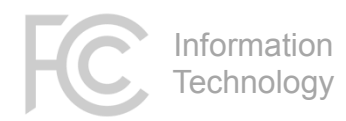

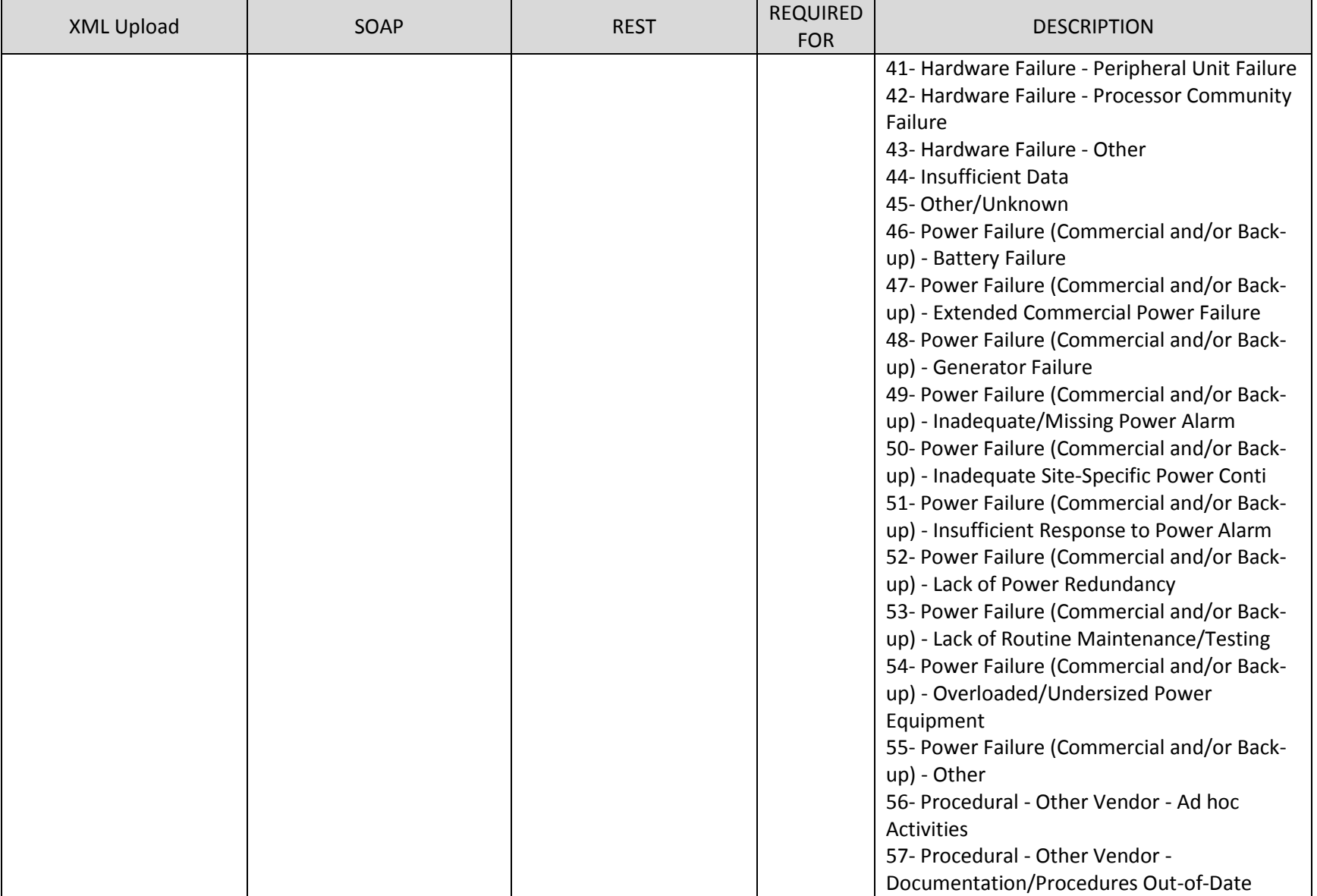

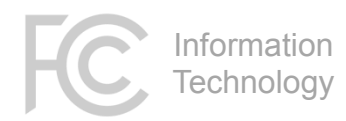

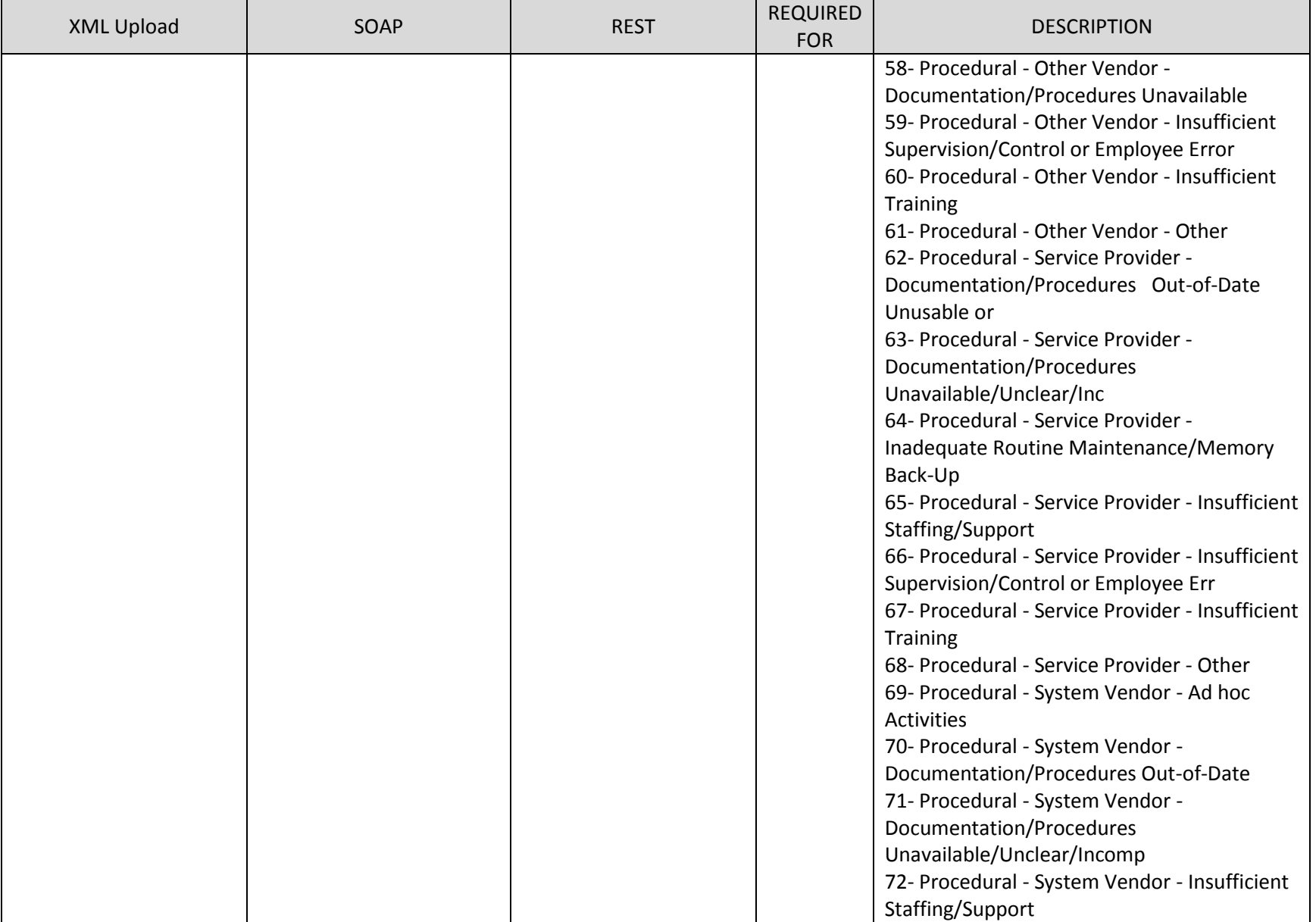

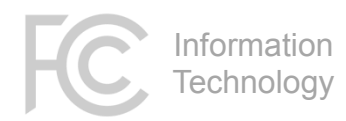

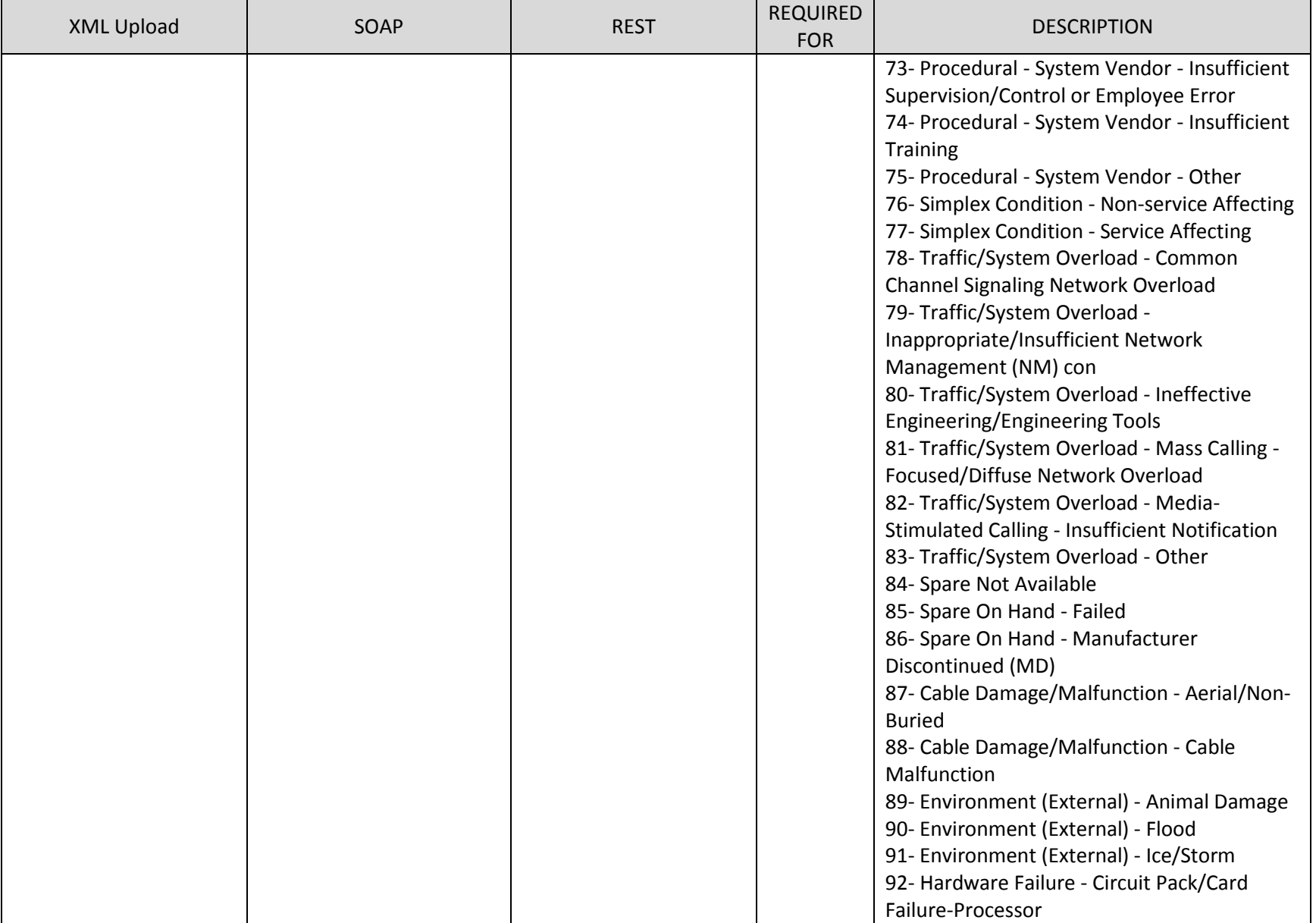

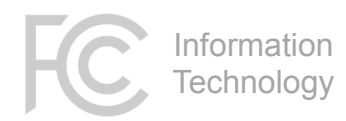

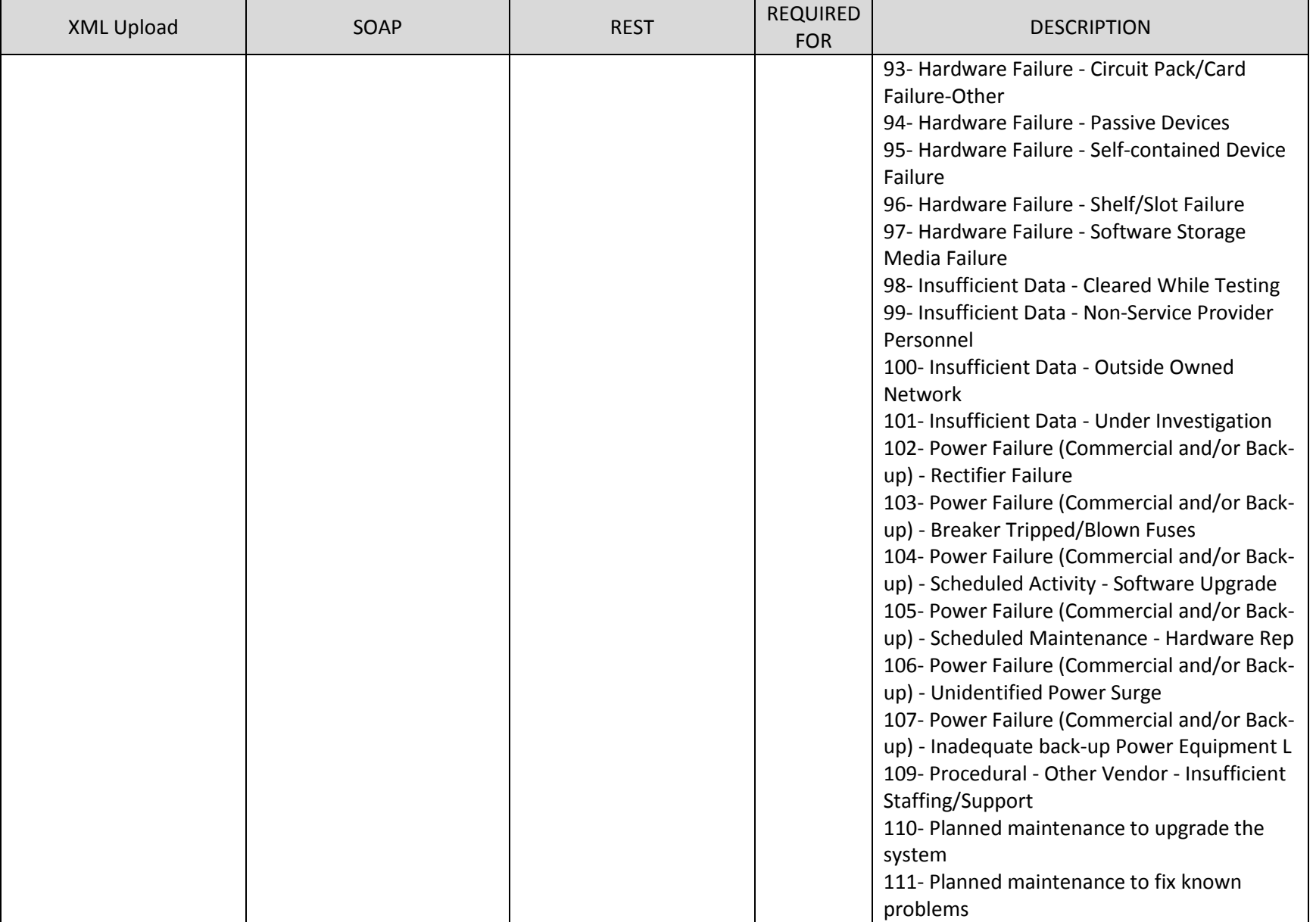

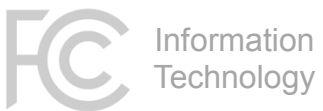

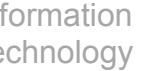

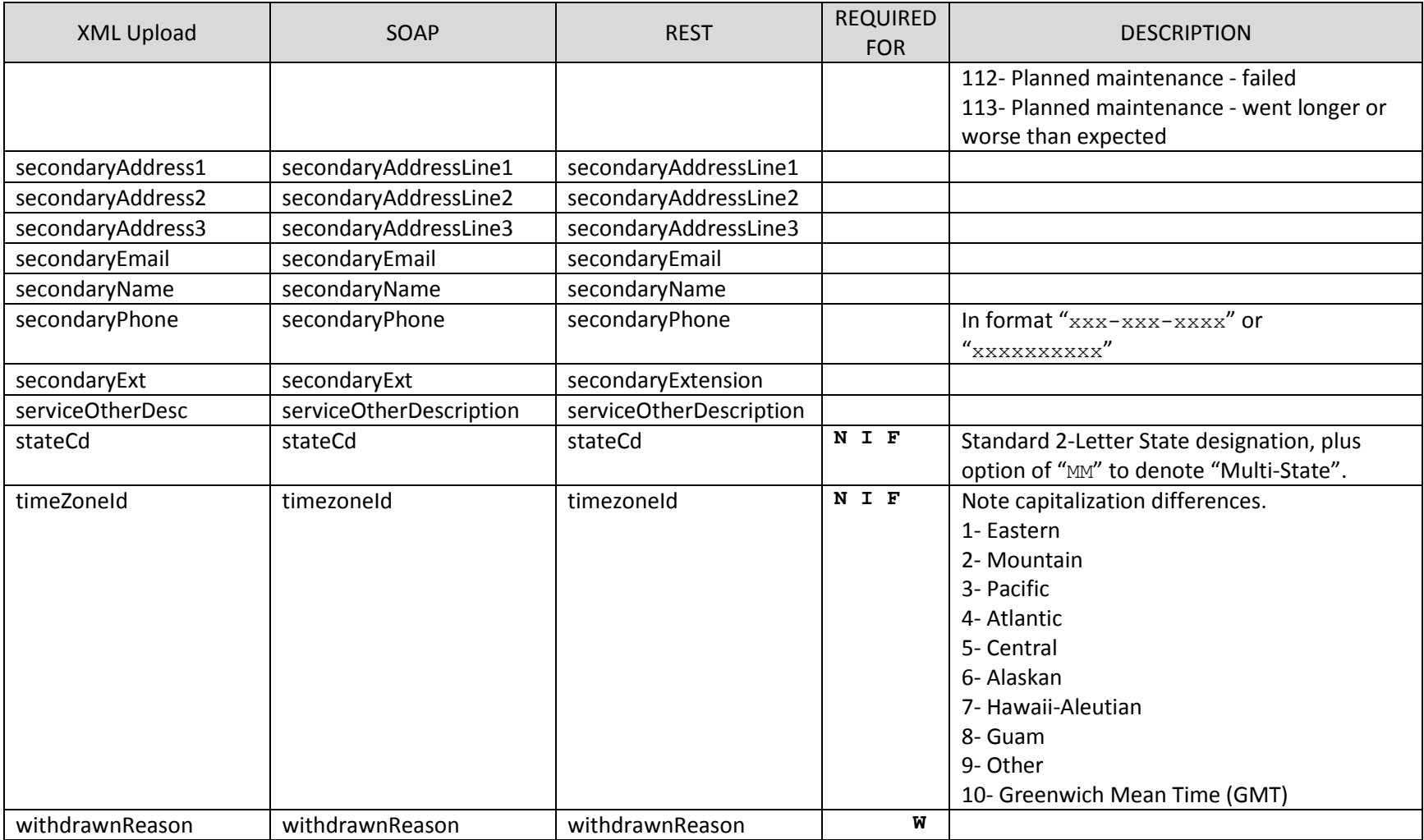

Information **Technology** 

### **Appendix B – Transitioning from the Appian API**

This version of the NORS SOAP API has been designed to minimize the impact on users of the prior API. The goal has been to make it so that the only change that developers need to make is to update the endpoint of the SOAP call. Nevertheless, there are a few minor differences between the Appian-based SOAP API (v.2.0) and the new one (v.3.0).

#### SOAP

<span id="page-28-1"></span><span id="page-28-0"></span>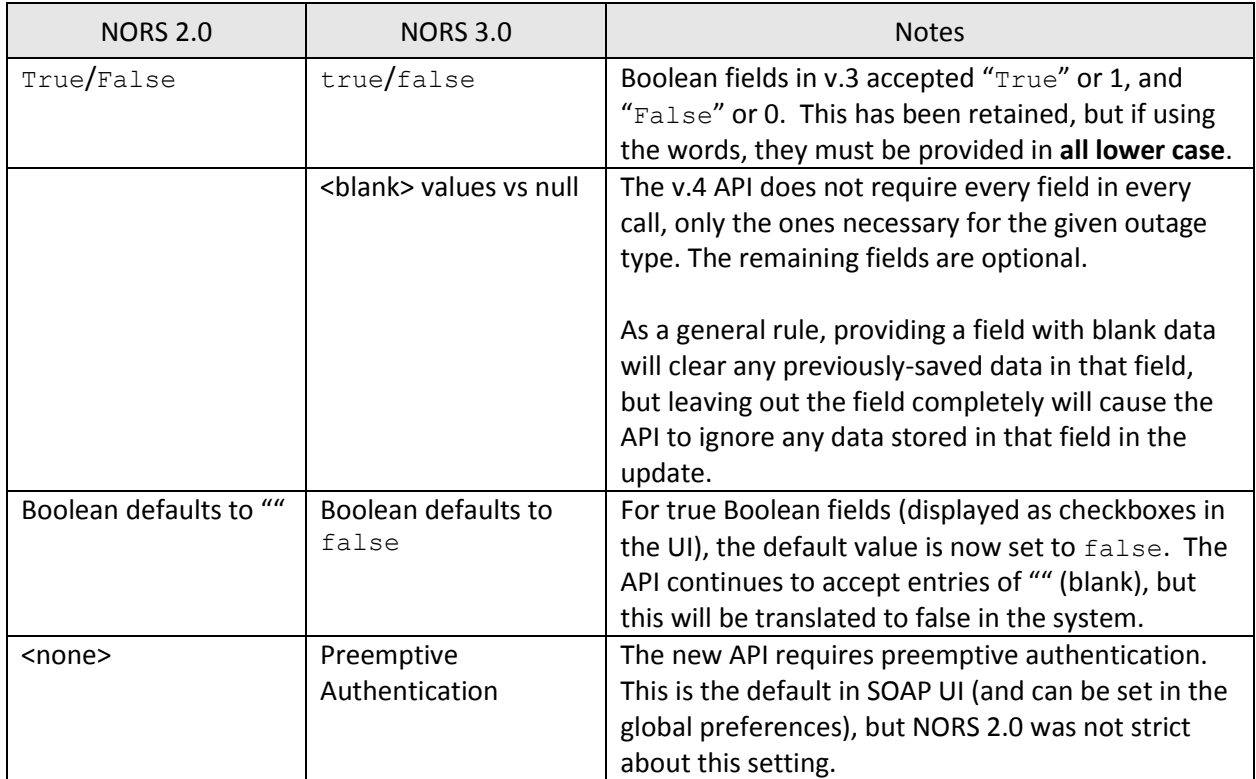

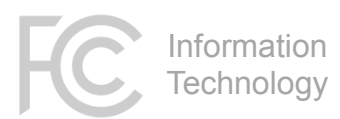

### XML

<span id="page-29-0"></span>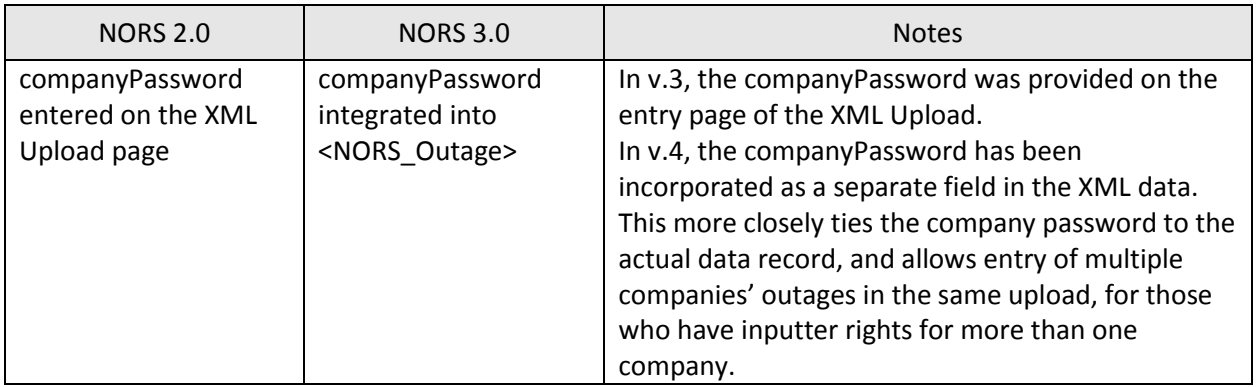